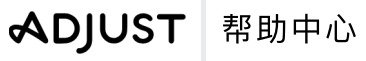

2/4/2024 | https://help.adjust.com

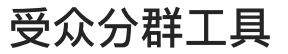

#### 重要提示:

我们的经典控制面板已于 2024 年 3 月 29 日停用 。所有 Adjust 客户都应切换至<u>受众</u>来创建自定义用户列表。所有仍在使用受众分群工具的客 户可以在 2024 年 5 月 31 日 之前继续访问该工具。要从 Adjust 受众访问受众分群工具,请选择 + 新受众 按钮旁的 前往经典受众分群工具 并 按照说明操作。

使用受众分群工具,您可直接在控制面板上创建、下载、分享自定义的用户列表。设置条件划分用户,然后创建群组列表,与您的合作伙伴共享,从 而推进再营销、A/B测试等活动。

#### A 增长方案:

受众分群工具作为 Adjust 增长解决方案提供。要为您的账户启用受众分群工具,请联系 [sales@adjust.com](mailto:%20sales@adjust.com)。

# <span id="page-0-0"></span>[操作前须知](#page-0-0)

以下是您在操作前需要了解的内容。

#### 适用条件

● 管理员和编辑员。

#### 实用信息

- 受众分群工具中的用户数据不包含可用于识别个人身份的信息,符合隐私相关法律法规,且与 Adjust 的其他数据报告分开存储。
- 受众可覆盖 Adjust 跟踪的多个应用的用户

# <span id="page-0-1"></span>[受众分群⼯具基础知识](#page-0-1)

受众是自定义的用户列表,会根据设备类型、安装日期、应用活动情况等条件对用户进行划分。受众会实时更新,所以包含广告 ID 或推送标签的用户 列表始终是最新的,您可以随时访问。

使用受众分群工具,您可以:

- 横跨所有应用对用户进行分群。
- 与渠道共享自定义用户列表。
- 进行 A/B 推广活动测试。
- 衡量渠道表现。
- 避免向多个渠道付费来定向同一用户群。

您最多可以将受众划分为 10 个群组。每个群组的用户不重叠,您可以自定义每个群组中的用户百分比。

Build an audience

[\(https://fast.wistia.net/embed/iframe/vea0hwdtat\)](https://fast.wistia.net/embed/iframe/vea0hwdtat)

# <span id="page-1-0"></span>[创建受众](#page-1-0)

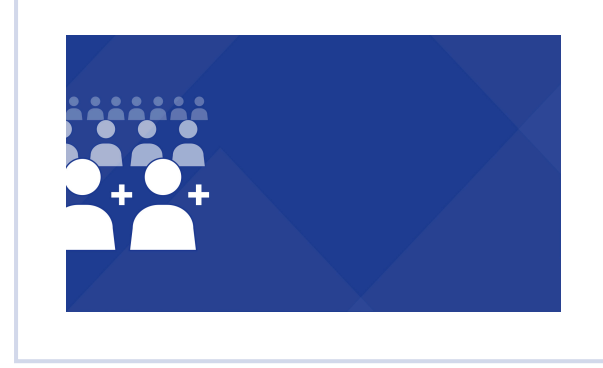

使用此链接 2 分享视频。如需创建受众, 请按照以下步骤操作。

- 选择 菜单 1 受众分群⼯具 > 创建受众 (如果您已创建受众,请选择 新的受众)。
- 2 输入受众名称。
- 3 选择您的商店和 ID 类型。
- 4 选择一个或多个应用。
- 5 选择您要添加的条件,数量不限。请务必先确认每个条件 (点击对勾),再添加其他条件。
- 6 选择下一步。
- **7** 7 将您的受众划分为1至10 个群组。您可以命名群组, 自定义每个群组中的用户百分比。
- 8 选择 创建

太好了!您现在可以下载受众数据,或与渠道共享用户列表了。

### 提示:

查看右上⻆的⽤户图标,可以了解有多少⽤户符合您当前的受众条件。

# <span id="page-1-1"></span>[编辑受众](#page-1-1)

在创建受众后,您可以对受众进行编辑。如果现有受众已经关联到了任何合作伙伴,您就需要先解除受众关联,然后才能进行编辑。在解除受众关联 时,您也可以选择从任何已关联合作伙伴中清除所有受众历史记录。

要编辑受众,请按下列步骤操作:

1 选择 菜单 > 受众分群工具

- 2 选择受众旁的插入符号 (^),展开受众选项。
- 3 选择 编辑 。

 $\frac{1}{4}$  选择 仅取消关联受众,或 取消关联并从(#)合作伙伴中清除所有受众历史记录 。

太好了!您现在可以编辑受众了。从这里起,操作步骤与<u>创建受众</u>的步骤完全相同。

## ● 请注意:

您的受众将解除与所有合作伙伴的关联。如果在受众尚未被关联的情况下选择编辑受众,解除受众关联的弹窗就不会出现。

# <span id="page-2-0"></span>[下载或分享受众](#page-2-0)

创建受众后,Adjust 会自动为每个受众群组生成一个 URL。您可以使用这些 URL 下载 (或允许您的合作伙伴下载) CSV 文件列表,其中包含每个群组 中的所有⽤户。

如需下载或分享受众数据,请按以下步骤操作。

1 选择 菜单 > 受众分群工具 。

- 2 选择受众旁的插入符号 (^),展开受众选项。
- 3 选择 详情 。
- 4 技到要下载或分享的群组,选择 复制 (剪贴板图标)来复制群组 URL。

全部完成!现在,您可以使用 Wget 等下载工具,以程序化方式抓取受众数据。

想与再营销合作伙伴分享自定义用户列表? 您只需向合作伙伴发送群组 URL 即可。只要拥有链接,任何人都可以下载该群组的受众数据 (包括所有设 备标识符)。

### <span id="page-2-1"></span>停止共享受众

要停止与合作伙伴共享受众,您需要重置群组 URL。该操作将用新的 URL 取代当前的群组 URL, 仍使用原有 URL 的人员将无法再访问用户列表。 如需重置您的群组 URL,请按照下列步骤操作。

- 1 选择 菜单 > 受众分群工具 。
- 2 选择受众旁的插入符号 (^),展开受众选项。
- 3 选择 详情 。
- 4 选择需要更新群组旁边的 设置 (齿轮图标)。
- 5 选择 重置链接 。

重置群组 URL 后,您可以选择与其他渠道或合作伙伴共享新的链接。

### ● 请注意:

如果您的群组已关联至合作伙伴 (例如 Meta),则需要在重置群组 URL 后重新链接该合作伙伴。

#### <span id="page-2-2"></span>[条件](#page-2-2)

根据应用状态、归因类型等过滤条件筛选受众中的用户。例如,如果您希望受众中只包含来自中国或法国的自然用户,请将 归因 设为 organic (自 然量),将国家/地区设为 China (中国)和 France (法国)。您可以设置任意数量的条件或条件组合。 以下为可用的条件:

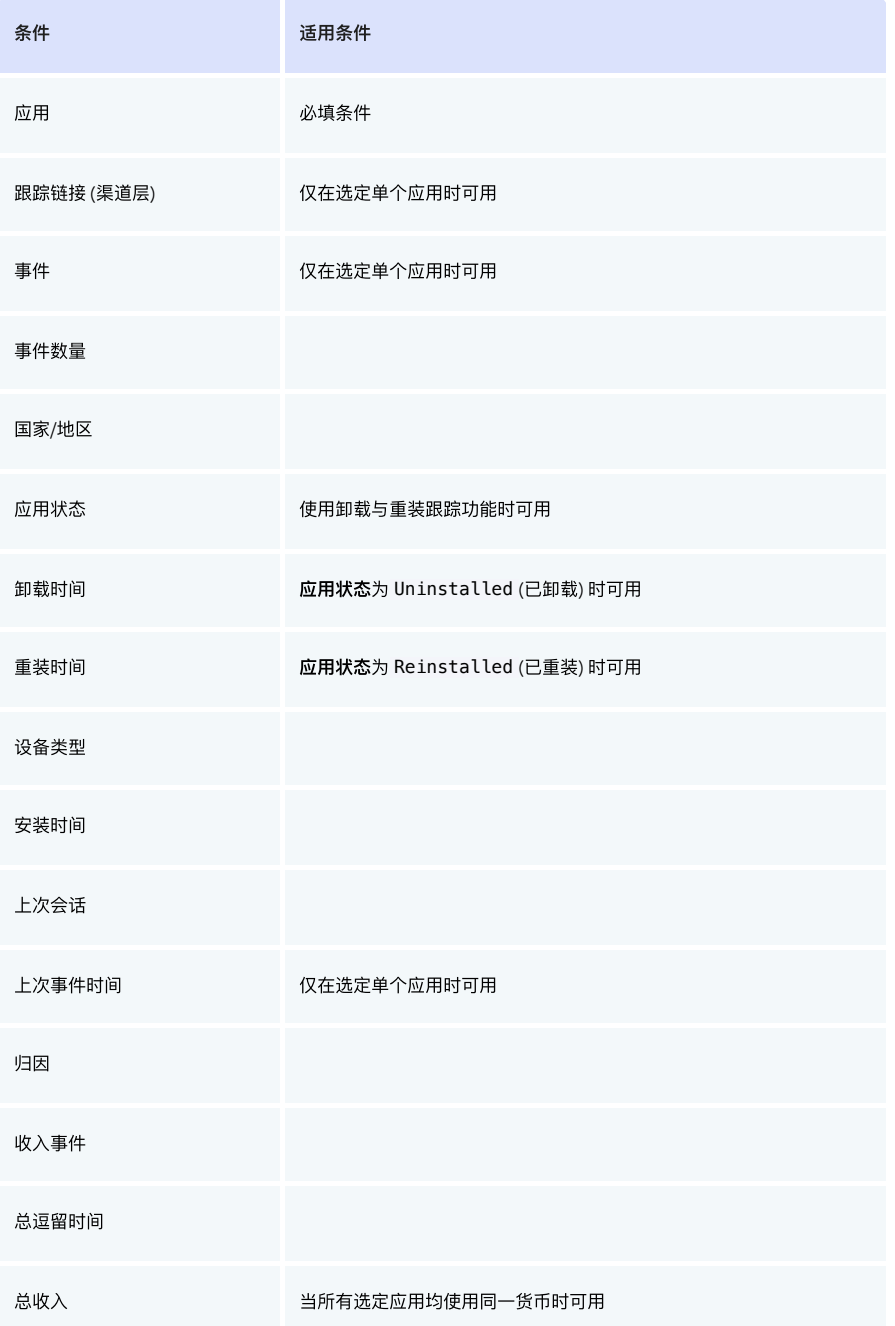

受众中的每位用户都将满足您设置的所有条件。例如,如果您将 **应用状态** 设为 Reinstalled (已重装) , **收入事件** 设为 More than 3 (大于 3), 那么您的受众将只包括已重装应用 且 触发了 3 个以上收入事件的用户。

#### ● 请注意:

要进行编辑,请将光标悬停在任意条件上,选择 编辑 (齿轮图标)。要删除条件,请选择 删除 (垃圾桶图标)。

### <span id="page-3-0"></span>[表达式](#page-3-0)

表达式系指条件的参数。您可以用下列表达式过滤受众数据:

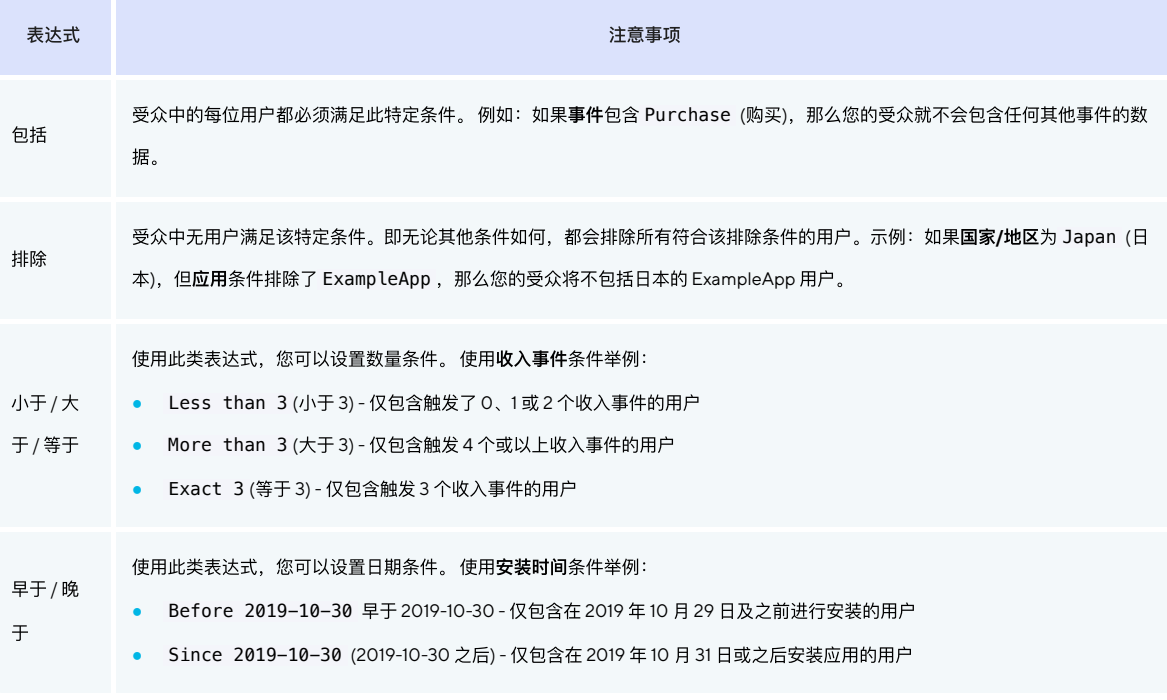

# <span id="page-4-0"></span>[受众分群⼯具常⻅问题](#page-4-0)

#### 受众 CSV 文件多久更新一次?

Adjust 的受众 CSV 会自动实时更新。也就是说,您 (或您的合作伙伴) 每次下载受众,其中都包含最新的用户列表。

### 我为什么不能为多个应⽤选择某些特定条件?

当您为受众选择应用时,Adjust 会提取一份列表,其中包括与该应用相关的所有跟踪码和事件。如果您选择多个应用,列表就会变得过大!所 以,您只能为单一应用的受众选择跟踪链接和事件条件。

### 我的受众是否包含启用了 LAT 的用户?

不,受众中不包括启用限制广告跟踪 (LAT) 的设备。

从 Adjust SDK 2.1.0(限 iOS) 和 Adjust SDK 3. 3. 5 (限安卓) 起,我们开始验证 LAT 设置。如果设备使用的应用版本中的 Adjust SDK 早于以上版 本,则不会被包括在您的受众中。

# 在将受众导出⾄ Google Ads 时

在向 Google Ads 导出受众之前,请参阅 Google 目标客户匹配政策  $\bar{\mathbf{C}}$  [。](https://support.google.com/adspolicy/answer/6299717)

我们只能导出 Google 目标客户匹配中包含 1个 appID 的受众。包含 1 个以上应用 ID 的受众无法导出至 Google,因为对于每个受众 Google 只 接受一款应用。